# **Global Kids 2**

**Syllabus**

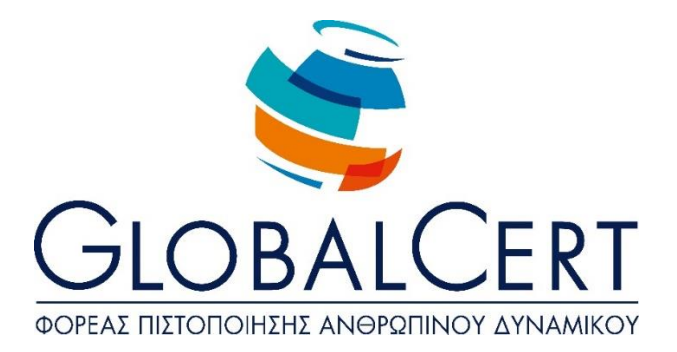

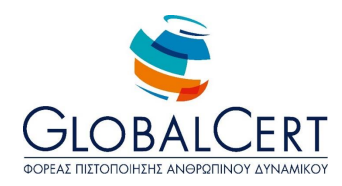

### **Το εγκαταστημένο λογισμικό που απαιτείται για την εξεταστική διαδικασία**

**του προγράμματος Globlakids 2 είναι:**

**Microsoft Windows**

**Σουίτα Microsoft Office**

**Acrobat Reader**

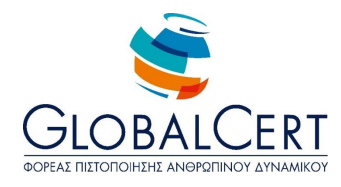

## **Περιεχόμενα**

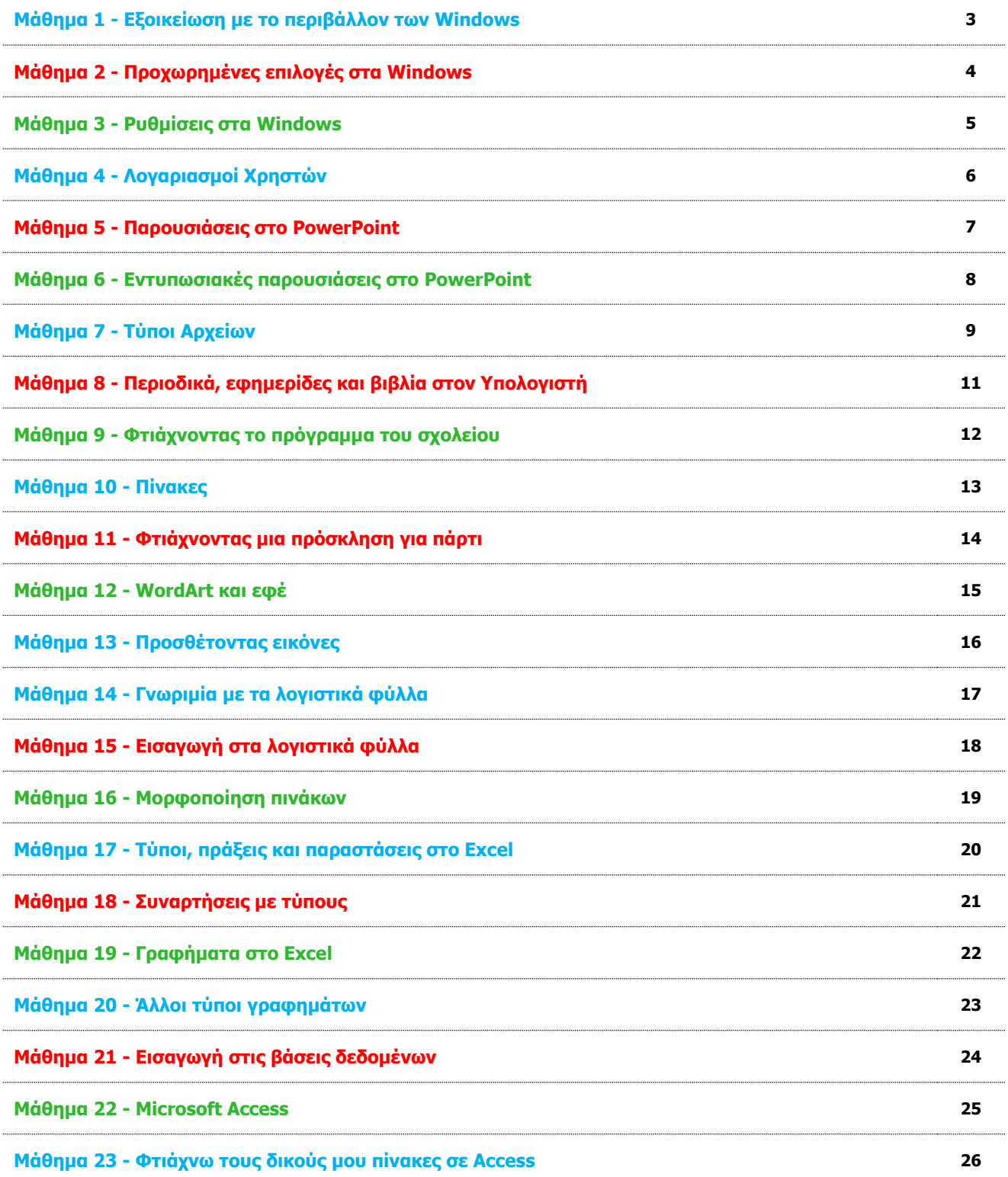

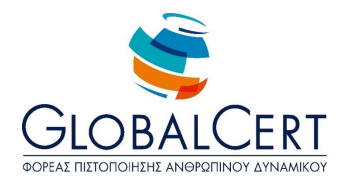

#### **Μάθημα 1 Εξοικείωση με το περιβάλλον των Windows**

- 1. Επανάληψη βασικών λειτουργιών παραθύρων
	- Άνοιγμα / Κλείσιμο Παραθύρου
	- Ελαχιστοποίηση / Μεγιστοποίηση
	- Αλλαγή Διάστασης
	- Μετακίνηση
- 2. Μετάβαση από το ένα παράθυρο στο άλλο (πολλά παράθυρα ανοικτά)
	- Με κλικ σε κάποιο σημείο του παραθύρου –αν φαίνεται κάποιο κομμάτι του-
	- Με κλικ στην γραμμή εργασιών
	- Με Alt+Tab
- 3. Μπάρα Γρήγορης Εκκίνησης (ή Καρφιτσωμένες Εφαρμογές / Pinned Applications)
	- Περιγραφή/Χρησιμότητα
	- Τοποθέτηση Συντόμευσης Εφαρμογής στην Μπάρα Γρήγορης Εκκίνησης
- 4. Κατάλογοι στο μενού Έναρξη
	- Εύρεση εικονιδίων εφαρμογής και εικονιδίων καταλόγων (με το βελάκι δεξιά)
	- Επεξήγηση Δημιουργίας καταλόγων (είτε από τις εφαρμογές είτε από τον χρήστη)
- 5. Κατάλογος "Όλα τα προγράμματα" ή "All Programs" και επεξήγηση υποκαταλόγων:
	- "Βοηθήματα" ή "Accessories"–ποιες εφαρμογές περιλαμβάνει και εμφάνισή τους με την εγκατάσταση των Windows-
	- "Microsoft Office" –ποιες εφαρμογές περιλαμβάνει και εμφάνιση μόνο αν είναι εγκατεστημένο το Office-
	- "Εκκίνηση" ή "Startup" -ποιες εφαρμογές περιλαμβάνουν και χαρακτηριστικό τους το αυτόματο άνοιγμα με την εκκίνηση του υπολογιστή-.
- 6. Καρτέλα "Έναρξη" ή "Start"
	- Επεξήγηση για τα Πρόσφατα Έγγραφα και τις Πρόσφατες Εφαρμογές
	- Πότε εμφανίζονται εκεί
	- Χρησιμότητα

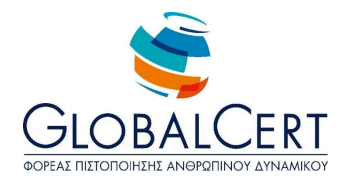

#### **Μάθημα 2 Προχωρημένες επιλογές στα Windows**

- 1. Τακτοποίηση παραθύρων
	- Με το ποντίκι
	- Με δεξί κλικ πάνω στην γραμμή εργασιών
		- i. Επικάλυψη παραθύρων,
		- ii. Οριζόντια ή κατακόρυφη παράθεση παραθύρων,
		- iii. Αναίρεση επιλογής τακτοποίησης,
		- iv. Εμφάνιση της επιφάνειας εργασίας-ελαχιστοποίηση όλων των εφαρμογών-.
- 2. Αποκοπή / Αντιγραφή / Επικόλληση αρχείου με το ποντίκι
	- Μεταφορά και απόθεση ή "Drag and Drop" (ομοιότητες και διαφορές με Αποκοπή /Επικόλληση)
	- Αντιγραφή με πλήκτρο Ctrl
	- Αποκοπή / Αντιγραφή / Επικόλληση με δεξί κλικ του ποντικιού
- 3. Δημιουργία Συντόμευσης με δεξί κλικ του ποντικού
- 4. Πολλαπλή Επιλογή αρχείων και φακέλων
	- Με επιλογή περιοχής με το αριστερό πλήκτρο του ποντικιού
	- Με πλήκτρο Shift και ποντίκι
	- Με πλήκτρο Ctrl και ποντίκι

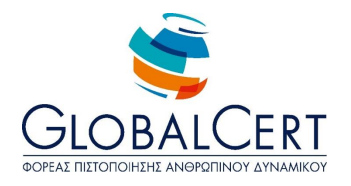

#### **Μάθημα 3 Ρυθμίσεις στα Windows**

- 1. Πίνακας Ελέγχου
	- Μετάβαση Επεξήγηση χρηστικότητας Επισήμανση κινδύνων σε αλλαγές του πίνακα ελέγχουν που δεν είμαστε σίγουροι
	- Επεξήγηση κατηγοριών
	- Ημερομηνία και Ώρα
	- Εμφάνιση
	- Φάκελος "Προσθαφαίρεση προγραμμάτων»
		- i. Λίστα προγραμμάτων
		- ii. Προσθήκη προγράμματος
		- iii. Αφαίρεση προγράμματος (επισήμανση κινδύνου σε περίπτωση χρήσης να χαθεί το πρόγραμμα)
- 2. Περιοχή Κατάστασης (της γραμμής Εργασιών)
	- Γλώσσα
	- Ώρα
	- Βελάκι Εμφάνισης / Απόκρυψης εικονιδίων γραμμής κατάστασης

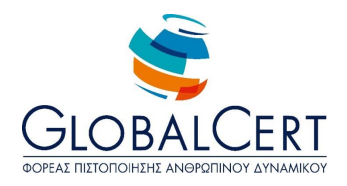

#### **Μάθημα 4 Λογαριασμοί Χρηστών**

- 1. Η έννοια του λογαριασμού Χρήστη (Λόγοι δημιουργίας λογαριασμού Χρήστη)
- 2. Δημιουργία Λογαριασμού Χρήστη
- 3. Ρυθμίσεις Λογαριασμού Χρήστη
	- Αλλαγή Κωδικού Πρόσβασης
	- Κατάργηση Κωδικού Πρόσβασης
	- Αλλαγή Εικόνας (άβαταρ)
	- Δικαιώματα Λογαριασμού Χρήστη
- 4. Αντίγραφα Ασφαλείας
	- Λόγοι Δημιουργίας
	- Μέσα Αποθήκευσης αντιγράφων ασφαλείας

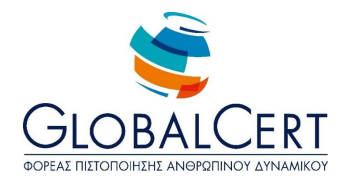

#### **Μάθημα 5 Παρουσιάσεις στο PowerPoint**

- 1. Παρουσιάσεις
	- Τι είναι
	- Χρηστικότητα
- 2. Πρώτη Επαφή με το πρόγραμμα παρουσιάσεων PowerPoint
	- Εκκίνηση Προγράμματος
	- Παρουσίαση
	- Διαφάνειες
	- Στοιχεία Διαφανειών
- 3. Περιβάλλον του PowerPoint
	- Γραμμή Τίτλου
	- Γραμμή Μενού
	- Γραμμές Εργαλείων
	- Γραμμή Κατάστασης
	- Παράθυρο Διαφανειών
- 4. Διαφάνεια Τίτλου
	- Τίτλος / Υπότιτλος
- 5. Δημιουργία Νέας Διαφάνειας
	- Πλήκτρο Νέα Διαφάνεια
	- Παράθυρο Διάταξης Διαφανειών
	- Επεξήγηση διαφόρων διατάξεων
	- Επιλογή Διάταξης Νέας Διαφάνειας
- 6. Εισαγωγή Εικόνας στην Διαφάνεια από ClipArt Gallery
- 7. Αποθήκευση Αρχείου στο PowerPoint

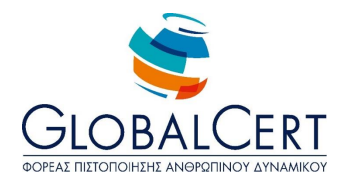

#### **Μάθημα 6 Εντυπωσιακές παρουσιάσεις στο PowerPoint**

- 1. Άνοιγμα Αρχείου στο PowerPoint (καλό θα είναι οι μαθητές να ανοίξουν το αρχείο που δημιούργησαν στο προηγούμενο μάθημα)
- 2. Μεταβολές εικόνας στο PowerPoint
	- Επιλογή εικόνας
	- Μεταβολή Μεγέθους εικόνας ύψος, πλάτος και οι 2 διαστάσεις (επεξήγηση αλλαγών του δείκτη του ποντικιού στα διάφορα σημεία της εικόνας)
	- Μετακίνηση Εικόνας
- 3. Εισαγωγή εικόνας από αρχείο
- 4. Εισαγωγή κειμένου –σε ήδη υπάρχον πλαίσιο (επιλέγοντας την κατάλληλη διάταξη)
- 5. Προβολή Παρουσίασης
	- Από το εικονίδιο (κάτω δεξιά)
	- Από το μενού Προβολή Παρουσίασης
	- Με το πλήκτρο F5
- 6. Μετάβαση με το κλικ του ποντικιού από την μία διαφάνεια στην άλλη σε Προβολή Παρουσίασης

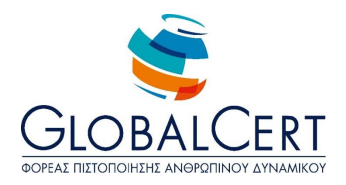

#### **Μάθημα 7 Τύποι Αρχείων**

- 1. Άνοιγμα της Εξερεύνησης των Windows
	- Επεξήγηση της λίστας που εμφανίζεται -φάκελοι, αρχεία- (Να βρίσκεστε σε προβολή όπου εμφανίζονται οι επεκτάσεις των αρχείων)
- 2. Αρχεία
	- Αρχεία που δημιουργούνται από τους χρήστες
	- Αρχεία που δημιουργούνται από το λειτουργικό σύστημα (αρχεία συστήματος)
	- Επισήμανση των κινδύνων για τροποποίηση ή διαγραφή των αρχείων συστήματος
	- Συμβουλή για χρήση μόνο των αρχείων που έχουν δημιουργηθεί από τον χρήστη
- 3. Αρχείων Συνέχεια…
	- Αναγκαιότητα εφαρμογής για άνοιγμα κάθε αρχείου (συνήθως με διπλό κλικ επάνω στο αρχείο, η κατάλληλη εφαρμογή ανοίγει μόνη της για το άνοιγμα του αρχείου, σπάνια θα ζητηθεί από τον χρήστη να επιλέξει την εφαρμογή με την οποία θα ανοίξει το αρχείο)
	- Υπενθύμιση επεκτάσεων διαφορετικών αρχείων
	- Επεξήγηση ότι ο κάθε τύπος αρχείο είναι και για άλλη χρήση
- 4. Αρχεία Εικόνων
	- Οι πιο συνηθισμένοι τύποι είναι:
		- i. jpg ή jpeg: χρησιμοποιούνται κυρίως για φωτογραφίες, είναι κατάλληλες για εκτύπωση σε χαρτί, οι ψηφιακές φωτογραφικές μηχανές παράγουν τέτοια αρχεία
		- ii. bmp: Εικόνες που χρησιμοποιούνται κυρίως από τα Windows
		- iii. tiff ή tif: εικόνες που χρησιμοποιούνται κυρίως για επαγγελματικούς σκοπούς και για εκτύπωση σε χαρτί, είναι εξαιρετικά "καθαρές" αλλά πολύ μεγάλες σε μέγεθος και δεν είναι εύκολη η μεταφορά τους
		- iv. gif: κατάλληλες για μικρές εικόνες κυρίως σε ιστοσελίδα, τα αρχεία αυτά είναι μικρά σε μέγεθος και δεν είναι κατάλληλα για εκτύπωση στο χαρτί
		- v. png: αρχεία με μικρό σχετικά μέγεθος και καλή απεικόνιση
	- Προγράμματα Προβολής Εικόνων
		- i. Πρόγραμμα Προβολή Εικόνων των Windows
		- ii. Ζωγραφική
		- iii. Photoshop
		- iv. GIMP
- 5. Αρχεία ήχου

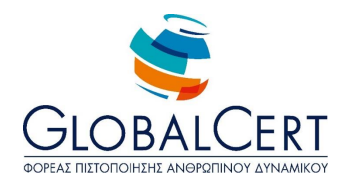

- Oι πιο συνηθισμένοι τύποι είναι:
	- i. wav: αρχεία που χρησιμοποιούνται κυρίως σε συστήματα Windows, μεγάλα σε μέγεθος, καλός ήχος
	- ii. mpeg ή mp3: ιδιαίτερα δημοφιλή επειδή συμπιέζονται και κάνουν μικρά αρχεία κατάλληλα για μεταφορά χωρίς ιδιαίτερες παραμορφώσεις στον ήχο.
	- iii. wma: αντίστοιχο το mp3 αλλά όχι τόσο δημοφιλές
	- iv. mid ή midi: *αρχεία που περιέχουν κωδικοποιημένες νότες μιας μελωδίας, δεν μπορούμε να* ενσωματώσουμε φωνή σε αυτά τα αρχεία.
- Προγράμματα Αναπαραγωγής Αρχείων Ήχου
	- i. Windows Media Player
	- ii. VLC Player
	- iii. BS Player
	- iv. Quick Time Player

#### **Άλλοι Τύποι Αρχείων**

- i. doc ή docx: αρχεία από το Microsoft Word
- ii. xls ή xlsx: αρχεία από το Microsoft Excel
- iii. ppt ή pptx: αρχεία από το Microsoft PowerPoint
- iv. mdb ή mdbx: αρχεία από την Microsoft Access
- v. txt: απλά αρχεία κειμένου από το σημειωματάριο
- vi. pdf:ολοκληρωμένες σελίδες ή βιβλία από το πρόγραμμα Adobe Acrobat, αρχεία που βρίσκουμε συχνά στο διαδίκτυο

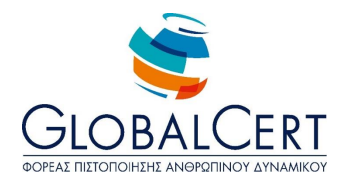

#### **Μάθημα 8 Περιοδικά, εφημερίδες και βιβλία στον Υπολογιστή**

- 1. Acrobat Reader
	- Επεξήγηση χρήσης του προγράμματος
- 2. Αρχεία του προγράμματος (.pdf)
	- Χαρακτηριστικά των αρχείων .pdf
	- Ανάλυση πλεονεκτημάτων χρήσης pdf εγγράφων σε σχέση με τα ανοικτά έγγραφα (π.χ. Word)
	- Συχνή εύρεση και διακίνηση pdf εγγράφων (π.χ. internet)
- 3. Κατέβασμα (Download) αρχείων pdf από το διαδίκτυο
	- Άνοιγμα browser
	- Εύρεση link με αρχείο pdf
	- Αποθήκευση σε φάκελο τοπικά
- 4. Περιβάλλον Adobe Reader
	- Άνοιγμα αρχείου
	- Μετάβαση σε διαφορετικές σελίδες
		- i. Με βελάκια
		- ii. Με επιλογή σελίδας απευθείας
	- Εργαλείο Ζουμ
		- i. Χρήση πλαισίου μέτρησης
		- ii. Fit Width
		- iii. Actual Size
		- iv. Fit to page to window

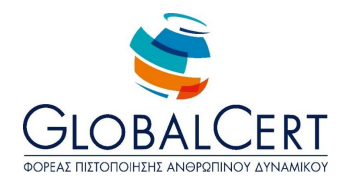

#### **Μάθημα 9 Φτιάχνοντας το πρόγραμμα του σχολείου**

- 1. Πίνακες στο Word
	- Επεξήγηση χρήσης των πινάκων (π.χ. για δημιουργία ωρολογίου προγράμματος του σχολείου)
	- Η έννοιας της γραμμής και της στήλης του πίνακα
- 2. Εισαγωγή Πίνακα
- 3. Μετακίνηση μέσα στα κελιά του πίνακα
	- Με βελάκια
	- Με πλήκτρο Tab
- 4. Πληκτρολόγηση μέσα στον πίνακα
- 5. Επιλογή πίνακα
- 6. Μορφοποίηση κειμένου μέσα στον πίνακα
- 7. Στοίχιση κειμένου κελιών
	- Στον οριζόντιο άξονα
	- Στον κατακόρυφο άξονα
	- Συνδυασμοί και των δύο
- 8. Μεταβολή πλάτους των στηλών του πίνακα
	- Με σύρσιμο του ποντικιού επάνω στην διαχωριστική γραμμή των στηλών του πίνακα
	- Με διπλό κλικ επάνω στην διαχωριστική γραμμή των στηλών του πίνακα
	- Έμφαση στις μεταβολές σχήματος του δείκτη του ποντικιού

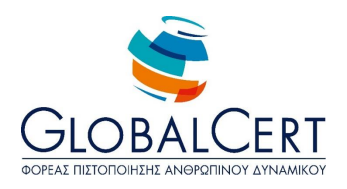

#### **Μάθημα 10 Πίνακες**

- 1. Επιλογή γραμμής/ών πίνακα
- 2. Επιλογή στήλης/ών πίνακα
- 3. Επιλογή κελιού/ών πίνακα
- 4. Συγχώνευση κελιών
- 5. Περιγράμματα και Σκίαση
	- Σκίαση κελιού/ών

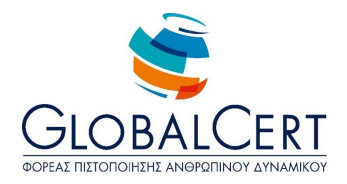

#### **Μάθημα 11 Φτιάχνοντας μια πρόσκληση για πάρτι**

- 1. Διαμόρφωση Σελίδας στο Microsoft Word
	- Καρτέλα Περιθώρια (περιθώρια, προσανατολισμός)
- 2. Ζουμ
	- Πλάτος σελίδας
	- Πλάτος κειμένου
	- Ολόκληρη σελίδα
	- Αριθμητική προσέγγιση
- 3. Φόντο Σελίδας
	- Αμιγές Χρώμα
	- Εφέ Γεμίσματος
- 4. Word Art (καρτέλα Κείμενο)
	- Επιλογή μορφής
	- Εισαγωγή κειμένου
	- Επεξεργασία κειμένου

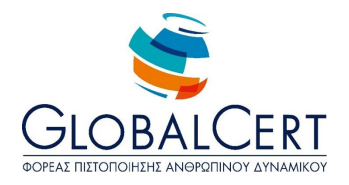

#### **Μάθημα 12 Word Art και εφέ**

- 1. Μορφοποίηση κειμένου ανεξαρτήτου μορφής σχεδίου
	- Αλλαγή γραμματοσειράς
	- Αλλαγή μεγέθους
	- Αλλαγή χρώματος γραμμάτων
	- Αλλαγή χρώματος περιγράμματος γραμμάτων (όπου επιτρέπεται από την μορφή του σχεδίου)
- 2. Εφέ κειμένου WordArt
	- Σκιά
	- Αντανάκλαση
	- Λάμψη
	- Περιστροφή
	- Μετασχηματισμός

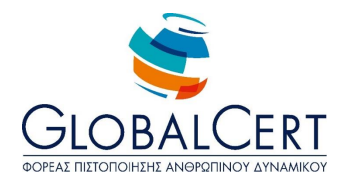

#### **Μάθημα 13 Προσθέτοντας εικόνες**

- 1. Εισαγωγή εικόνας ClipArt
	- Χρήση πεδίου αναζήτηση
- 2. Αναδίπλωση εικόνας
	- Επεξήγηση όλων των επιλογών

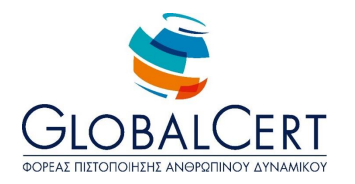

#### **Μάθημα 14 Γνωριμία με τα λογιστικά φύλλα**

- 1. Γνωριμία με το Microsoft Excel
	- Χαρακτηριστικά Εφαρμογής
	- Λόγοι Χρήσης
- 2. Άνοιγμα Εφαρμογής
- 3. Περιβάλλον Microsoft Excel
	- Γραμμή Τίτλου
	- Γραμμή Μενού
	- Γραμμές Εργαλείων
	- Πλαίσιο ονόματος κελιού Γραμμή Τύπων
	- Ετικέτες στηλών Αριθμοί Γραμμών
	- Κάθετη γραμμή κύλισης Οριζόντια γραμμή κύλισης
	- Ετικέτες φύλλων εργασίας
	- Έννοια γραμμής, στήλης, κελιού
- 4. Το αρχείο του Excel
	- H έννοια του βιβλίου
	- Η έννοια του φύλλου
	- Πλήθος Στηλών (256), Πλήθος Γραμμών (65.536), Πλήθος Κελιών (16.777.216)
- 5. Το κελί του λογιστικού φύλλου
	- Έννοια κελιού
	- Όνομα κελιού
	- Ενεργό κελί
- 6. Κίνηση στο φύλλο εργασίας
	- Με το ποντίκι *(έμφαση στις αλλαγές του δείκτη του ποντικιού)*
	- Με τα βελάκια του πληκτρολογίου
	- Page Up και Page Down
- 7. Αποθήκευση Αρχείου
- 8. Κλείσιμο Εφαρμογής

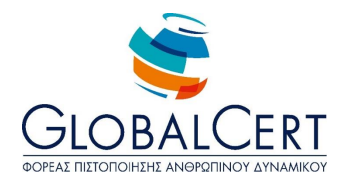

#### **Μάθημα 15 Εισαγωγή στα λογιστικά φύλλα**

- 1. Εισαγωγή Δεδομένων στο Excel
	- Μετάβαση στο επιθυμητό κελί
	- Πληκτρολόγηση στο κελί (εμφάνιση των περιεχομένων του και στην γραμμή τύπων)
- 2. Ολοκλήρωση Πληκτρολόγησης
	- Με Enter
	- Με βελάκι
	- Με κλικ σε κάποιο άλλο κελί
- 3. Διαγραφή ολόκληρου του περιεχομένου του κελιού
	- Με επιλογή κελιού και Delete
- 4. Είσοδος σε υπάρχον περιεχόμενο κελιού
	- Με επιλογή κελιού και F2
	- Με διπλό κλικ επάνω στο κελί
- 5. Διαγραφή χαρακτήρων περιεχομένου του κελιού (μετά την είσοδο στο κελί)
	- με Backspace
	- με Delete (*τοποθετώντας το σημείο εισαγωγής εκεί που θέλουμε*)
- 6. Επεξήγηση διαφορετικής αυτόματης στοίχισης αριθμών και γραμμάτων
- 7. Επιλογή γραμμής/ών, στήλης/ών
- 8. Εισαγωγή γραμμής/ών, στήλης/ών
- 9. Διαγραφή γραμμής/ών, στήλης/ών

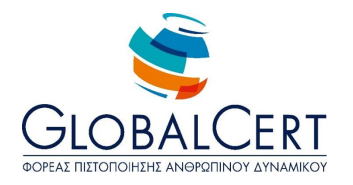

#### **Μάθημα 16 Μορφοποίηση πινάκων**

- 1. Επιλογή κελιών
	- Με σύρσιμο του ποντικού
	- Με χρήση του πλήκτρου Shift για συνεχόμενα κελιά
	- Με χρήση του πλήκτρου Ctrl
- 2. Επιλογή όλου του φύλλου
	- Με Ctrl-A
	- Με κλικ στην επάνω αριστερή γωνία του φύλλου
- 3. Αλλαγή διάστασης στήλης/ών και γραμμής/ών (έμφαση στις αλλαγές του δείκτη του ποντικιού)
	- Με σύρσιμο του ποντικιού (για επιθυμητό πλάτος από τον χρήστη)
	- Με διπλό κλικ (για ελάχιστο αυτόματο πλάτος εμφάνισης των δεδομένων του κελιού)
- 4. Μορφοποιήσεις κειμένου
	- Γραμματοσειρά
	- Παράγραφος
- 5. Μορφοποιήσεις κελιών
	- Γέμισμα με κουβά
- 6. Επισήμανση για το κράτημα των μορφοποιήσεων στα κελιά ανεξαρτήτου περιεχομένου

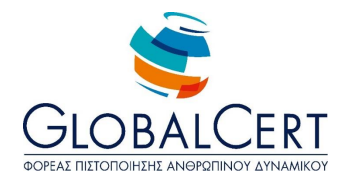

#### **Μάθημα 17 Τύποι, πράξεις και παραστάσεις στο Excel**

- 1. Περιοχές κελιών
	- Ονομασία
- 2. Είδη περιεχομένου κελιού
	- Γράμματα
	- Αριθμοί
	- Τύποι
- 3. Τύποι
	- Λόγοι Χρήσης (επεξεργασία δεδομένων, λήψη αποτελεσμάτων)
	- Εισαγωγή τύπου σε κελί *(κάθε κελί που το περιεχόμενό του ξεκινά με το = σημαίνει για το Excel ότι* περιέχει τύπο)
- 4. Απλές αριθμητικές πράξεις με συγκεκριμένους αριθμούς
- 5. Πιο σύνθετες αριθμητικές πράξεις με συγκεκριμένους αριθμούς
	- Αναφορά στην σωστή χρήση των παρενθέσεων για σωστά αποτελέσματα
- 6. Επισήμανση της εμφάνισης του τύπου που περιέχετε στο κελί στην γραμμή τύπων (στο κελί εμφανίζεται το αποτέλεσμα)
- 7. Τύποι με αναφορές σε κελιά
	- Επεξήγηση της διαφοράς και της λειτουργικότητας μεταξύ τύπων με απόλυτους αριθμούς και τύπων με αναφορές σε κελιά
	- Απλή πράξη με επιλογή κελιών
	- Απλή πράξη με πληκτρολόγηση ονομάτων κελιών (επισήμανση στην πληκτρολόγηση με λατινικούς χαρακτήρες και στην μη διαφορά κεφαλαίων και μικρών)
- 8. Επεξήγηση της ένδειξης σε κελί **#ΟΝΟΜΑ?**
- 9. Συνδυασμό τύπων με απόλυτους αριθμούς και αναφορές σε κελιά

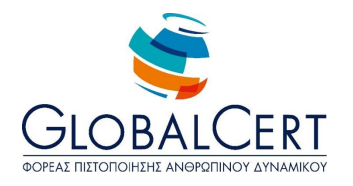

#### **Μάθημα 18 Συναρτήσεις με τύπους**

- 1. Η έννοια των συναρτήσεων
	- Τι είναι
	- Χρησιιμότητα
- 2. Η συνάρτηση SUM
	- Εισαγωγή συνάρτησης από την γραμμή εργαλείων
	- Παρατήρηση της αυτόματης εισαγωγή από την εφαρμογή του ίσον και των παρενθέσεων
	- Επεξήγηση του μεταβλητού κομματιού της συνάρτησης που είτε επιλέγουμε με το ποντίκι είτε πληκτρολογούμε (η έννοια του ορίσματος)

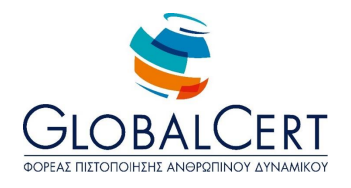

#### **Μάθημα 19 Γραφήματα στο Excel**

- 1. Γραφήματα
	- Τι είναι
	- Χρηστικότητα
- 2. Δημιουργία Γραφήματος (επιλογή βασικού τύπου "Στήλες")
	- Επεξήγηση βασικών τύπων γραφήματος και δευτερεύοντος τύπος γραφήματος
	- Περιοχή Δεδομένων γραφήματος
	- Τίτλοι γραφήματος
	- Υπόμνημα

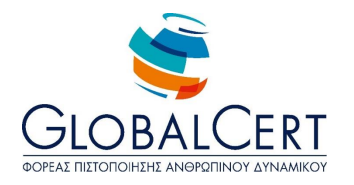

#### **Μάθημα 20 Άλλοι τύποι γραφημάτων**

- 1. Δημιουργία γραφήματος (επιλογή τύπου "Στήλη τμημάτων")
	- Επιλογή δεδομένων με Ctrl
	- Τίτλοι
	- Υπόμνημα
	- Ετικέτες δεδομένων
- 2. Επιλογή γραφήματος
- 3. Μετακίνηση γραφήματος
- 4. Δημιουργία γραφήματος "Πίτα".

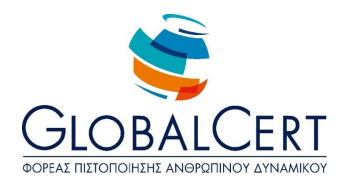

#### **Μάθημα 21 Εισαγωγή στις βάσεις δεδομένων**

- 1. H έννοια της καταχώρησης και επεξεργασίας δεδομένων (Από έναν απλό πίνακα με τους μαθητές μιας τάξης μέχρι τον τεράστιο πίνακα του τηλεφωνικού καταλόγου)
- 2. Η έννοια της Βάσης Δεδομένων
	- Τι είναι
	- Χρηστικότητα
		- i. Δυνατότητα τεράστιου όγκου αποθήκευσης δεδομένων
		- ii. Μεγάλη ταχύτητα στις αναζητήσεις στα δεδομένα
		- iii. Μεγάλη ταχύτητα στις ταξινομήσεις των δεδομένων
		- iv. Δυνατότητα συνδυασμού των δεδομένων από πολλούς πίνακες
		- v. Δημιουργία ολοκληρωμένων εφαρμογών επεξεργασίας και παρουσίασης δεδομένων
		- vi. Επιβολή συγκεκριμένων κανόνων για την καταχώρηση και μεταβολή των δεδομένων
- 3. Οι πίνακες ως πρωτογενή στοιχεία μιας βάσης δεδομένων
	- Πεδία του πίνακα (σύνδεση της έννοιας στήλης του πίνακα με την έννοια του πεδίου)
	- Τύποι στοιχείων κάθε πεδίου (*επισήμανση σεβασμού στους τύπους για μια σωστή β.δ.)*
	- Εγγραφές ενός πίνακα (σύνδεση της γραμμής του πίνακα με την έννοια της εγγραφής)
- 4. Σχέσεις
	- Τι είναι
	- Χρηστικότητα σύνδεσης πινάκων

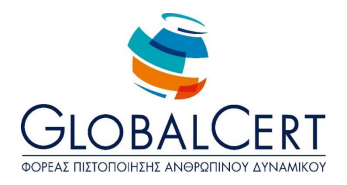

#### **Μάθημα 22 Microsoft Access**

- 1. H εφαρμογή Microsoft Access
	- Επεξήγηση ότι αποτελεί το πρόγραμμα της Microsoft για δημιουργία βάσεων δεδομένων
	- Αναφορά ότι δεν είναι το μοναδικό πρόγραμμα για δημιουργία βάσεων δεδομένων
- 2. Άνοιγμα εφαρμογής Microsoft Access
- 3. Η βάση δεδομένων ως σύνολο αντικειμένων
	- Επεξήγηση του λόγου που η οθόνη δεν εμφανίζει ανοικτό κάποιο αρχείο (σε αντίθεση με τα υπόλοιπα προγράμματα που μέχρι τώρα έχουν συνηθίσει οι μαθητές), διότι η βάση δεδομένων είναι ένα σύνολο αντικειμένων –ένα εκ' των οποίων οι πίνακες-
- 4. Δημιουργία Κενής βάσης δεδομένων
	- Επεξήγηση αποθήκευσης (από την αρχή σε αντίθεση με τα υπόλοιπα προγράμματα που μέχρι τώρα έχουν συνηθίσει οι μαθητές)
	- Αναφορά της κατάληξης του αρχείου βάσης δεδομένων .mdb
- 5. Βάση δεδομένων και αντικείμενα

(επεξήγηση του παραθύρου που εμφανίζεται με την δημιουργία μίας β.δ.)

Πίνακες

(είναι η βασική δομή στην οποία αποθηκεύουμε τα δεδομένα. Μία βάση δεδομένων μπορεί να έχει πολλούς πίνακές και κάθε πίνακας πολλά πεδία και βέβαια πολλές εγγραφές. Ο πίνακας μοιάζει τα δεδομένα σε ένα φύλλο του Microsoft Excel καθώς έχει στήλες και γραμμές).

Ερωτήματα

(πρόκειται για πίνακες που συνδυάζουνε στοιχεία από άλλους διάφορους πίνακες και εκτελούν ενέργειες στα δεδομένα, για παράδειγμα έχουμε σε έναν πίνακα τους μαθητές του σχολείου και σε έναν άλλο πίνακα τους βαθμούς τους στα διάφορα μαθήματα, μπορούμε με ένα ερώτημα να παρουσιάσουμε τους μαθητές και τους βαθμούς τους στα μαθήματα)

Φόρμες

(Οι φόρμες χρησιμοποιούνται για εισαγωγή και διαχείριση δεδομένων στην οθόνη. Εμφανίζουν τα δεδομένα που χρειαζόμαστε για την κάθε δουλειά με πιο όμορφο και εύχρηστο τρόπο. Μπορούν να συνδυάσουν δεδομένα από διάφορους πίνακες ή ερωτήματα. Οι φόρμες αποτρέπουν τον κίνδυνο να αλλάξουμε δεδομένα από τους πίνακες που δεν θα έπρεπε).

Εκθέσεις

(Οι εκθέσεις χρησιμοποιούνται για εκτύπωση δεδομένων με όμορφο τρόπο).

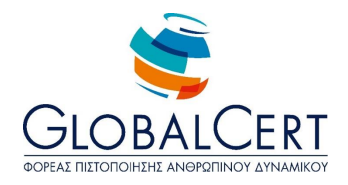

#### **Μάθημα 23 Φτιάχνω τους δικούς μου πίνακες σε Access**

- 1. Δημιουργία πίνακα σε προβολή σχεδίασης
	- Ονομασία πεδίων
	- Ορισμός τύπου δεδομένων πεδίου
		- i. Κείμενο

(Μπορεί να καταχωρήσεις αριθμός (όχι όμως για πράξεις), γράμματα και σύμβολα μέχρι 255 χαρακτήρες. Είναι κατάλληλο τύπος για ονοματεπώνυμα, διευθύνσεις και άλλα στοιχεία που δεν πρόκειται να ξεπεράσουν τους 255 χαρακτήρες).

ii. Υπόμνημα

(Είναι ίδιος τύπος με το κείμενο με την διαφορά ότι χωρά πολλούς περισσότερους χαρακτήρες, κατάλληλος όταν θέλουμε να εισάγουμε σημειώσεις).

iii. Αριθμός

(Μόνο για αριθμούς με ή χωρίς υποδιαστολή, δεν μπορεί να καταχωρήσει άλλα σύμβολα ή γράμματα)

- iv. Ημερομηνία/Ώρα (Για καταχωρήσεις είτε ημερομηνίας, είτε ώρας είτε και των δύο)
- v. Νομισματική Μονάδα (Όπως ο τύπος αριθμός αλλά συνοδεύεται από νομισματικό σύμβολο, για παράδειγμα €)
- vi. Ναι / Όχι (είναι ένας τύπος που δέχεται μόνο δύο τιμές το Ναι ή το Όχι, για παράδειγμα μπορεί να έχουμε έναν τέτοιο πεδίο σε έναν τηλεφωνικό κατάλογο που εκεί θα δηλώνουμε αν κάποιος είναι συμμαθητής μας ή όχι)
- 2. Αποθήκευση Πίνακα
- 3. Καταχωρήσεις σε πίνακα